# **Domain ve Hosting İşlemleri**

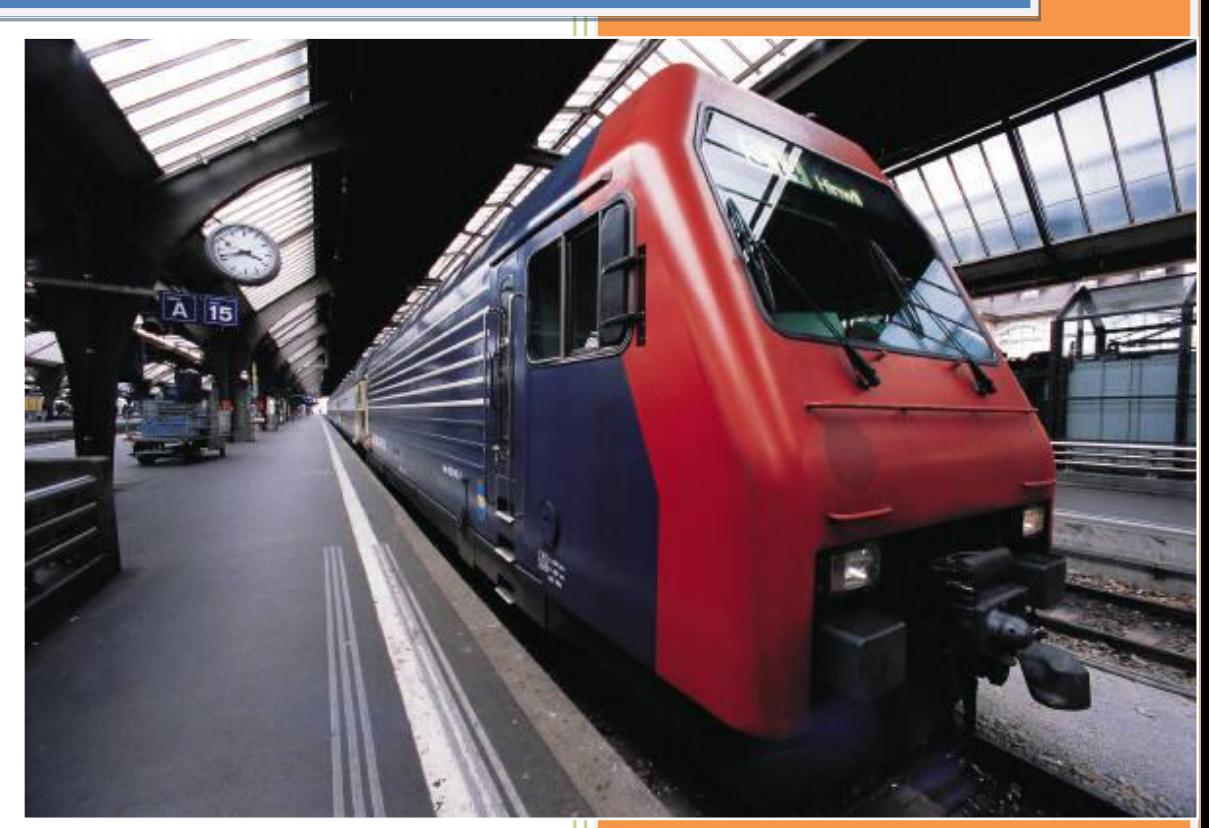

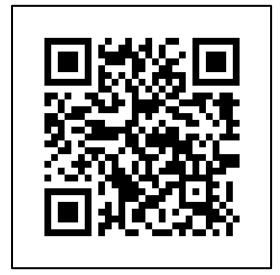

**Kadir ÇOLAK 2020**

Bu e-kitap içerisinde domain ve hosting satın alma işlemleri Güzel Hosting [\(guzel.net.tr](https://www.guzel.net.tr/)) web sitesinden yapılmak suretiyle gösterilecektir;

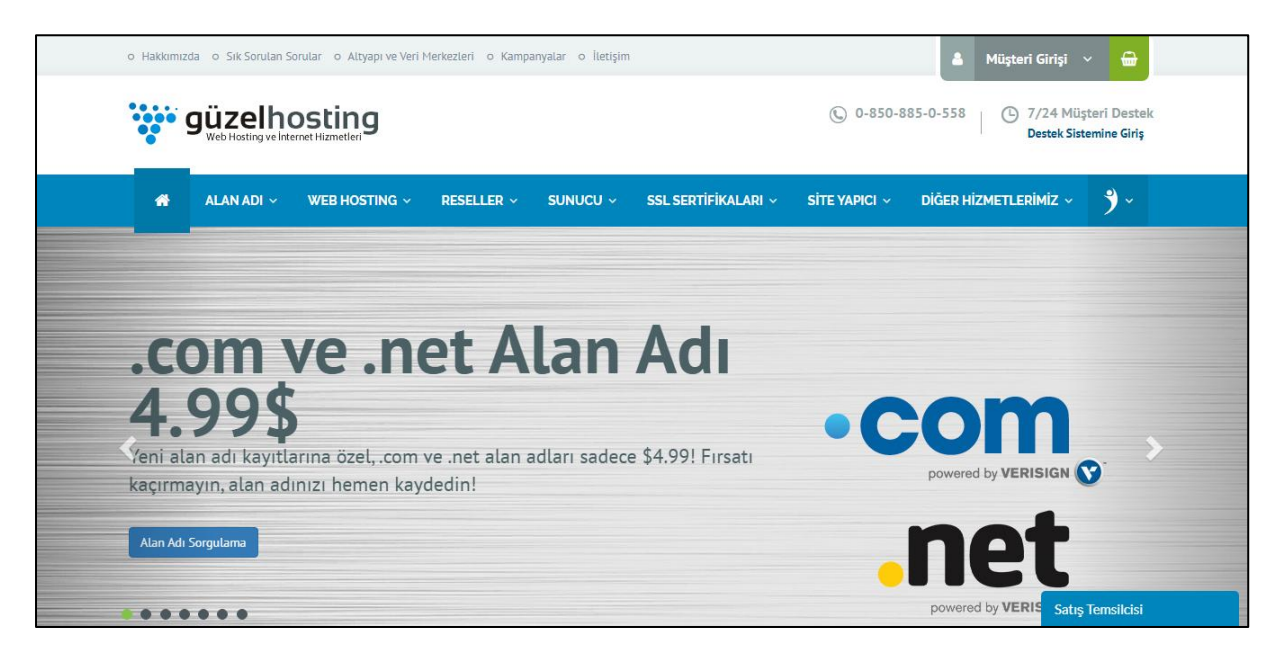

Web sitesini açtığımızda karşımıza böyle bir ekran çıkacaktır. Henüz hiçbir web siteniz yoksa öncelikle kayıt olmanız gereklidir. Bu işlemleri yapmak için [tıklayınız…](https://www.guzel.net.tr/register.php)

Web sitesi genel olarak iki yapıda birleşmektedir. Bunlar; alan adı(domain) ve içerik (hosting). Bu iki kavramı biraz daha inceleyelim;

## **Alan adı (domain) nedir?**

Kullanıcıların sizin içerik ve bilgileriniz erişmesini sağlayacağı ortak ve herkes tarafından bilinen web adresidir. Örneğin facebook.com bir alan adıdır. Siz hangi şehirde veya hangi zamanda girerseniz girin bu siteye erişim sağlayabilirsiniz.

Domain adları akılda daha kolay tutulması için isimlendirilmiştir. Normalde her bir web sitesinin benzersiz olmak suretiyle ip adresleri vardır ama bu numerik ifadeleri akılda tutmak ve ezberlemek zor olacağından DNS yönlendirmesi yapılmaktadır. Örneğin facebook.com sitesinin ip adresi; 157.240.9.35

# **Bir web sitesinin ip adresi nasıl öğrenilir?**

Windows bilgisayarlarda komut istemi adıyla anılan **cmd** programını açıp ip adresini öğrenmek istediğiniz sitenin başına ping ifadesini yazmanız yeterlidir;

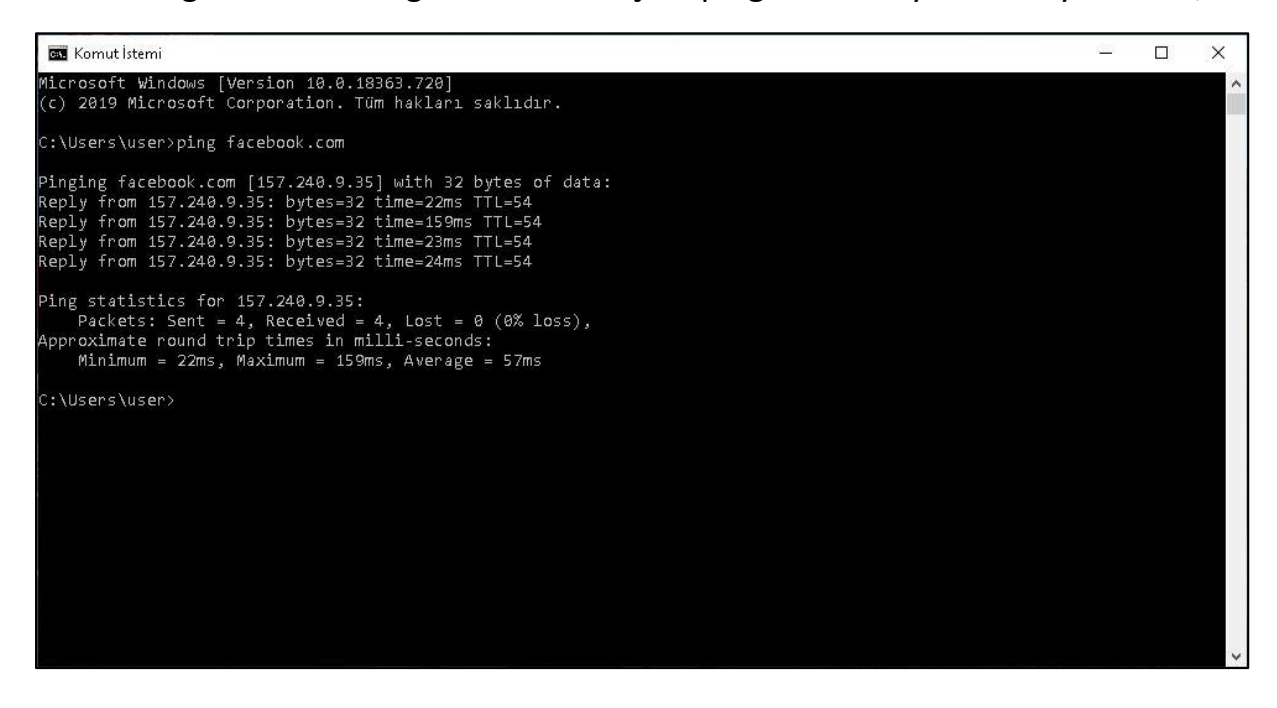

## **Hosting nedir?**

En genel tabiriyle web siteniz içerisinde bulunan her türlü sayfa, resim, video gibi bütün dosyalardır. Web siteleri yapısı içerisinde hosting olarak bir sınırlama bulunmaktadır. Bazen 1 GB, bazen 15 GB kota verilen hosting içerisine yapılacak yüklemelere bu yüzden dikkat edilmelidir.

## **Domaini başka hostingde kullanabilir miyim?**

Evet. İsteğinize göre farklı bir domain adresini farklı bir hosting bünyesinde bağlayarak aynı hizmeti sağlaması görevini sürdürebilirsiniz.

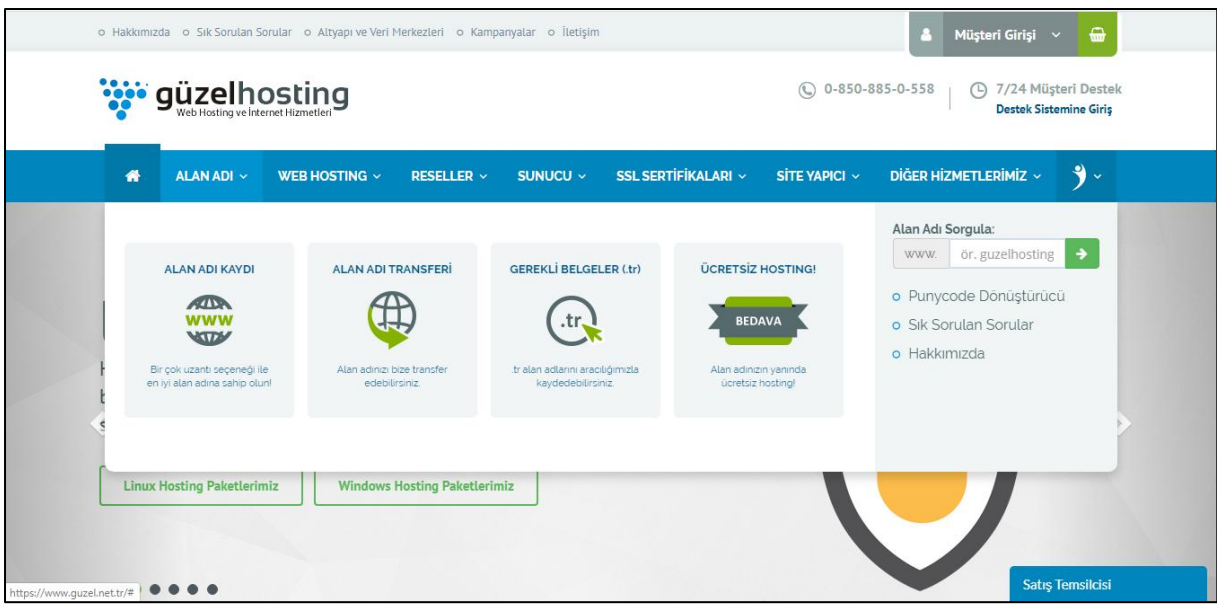

İlk iş olarak alan adımızı alarak başlayalım. Mavi renkli menüden Alan adı ifadesinin üzerine gelerek sol tarafta yer alan "Alan adı kaydı" seçeneğine tıklayalım;

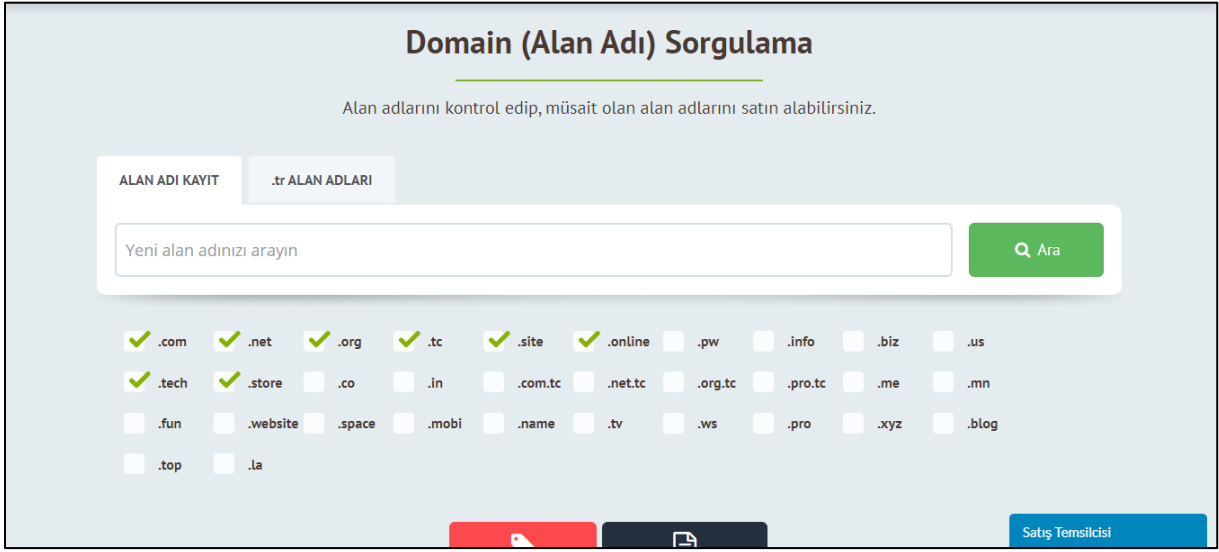

Sahibi olmak istediğimiz internet sitesini sonunda uzantısı olmadan üstte yer alan kutu içerisine yazıyoruz. Bir başkası tarafından alınmış bir domain adını biz satın alamayız, ancak karşı taraf transfer ederse ve istediği ücreti ödersek bizim olmuş olur. Burada örnek olması amacıyla "ahmetindukkani" ismi aranacaktır.

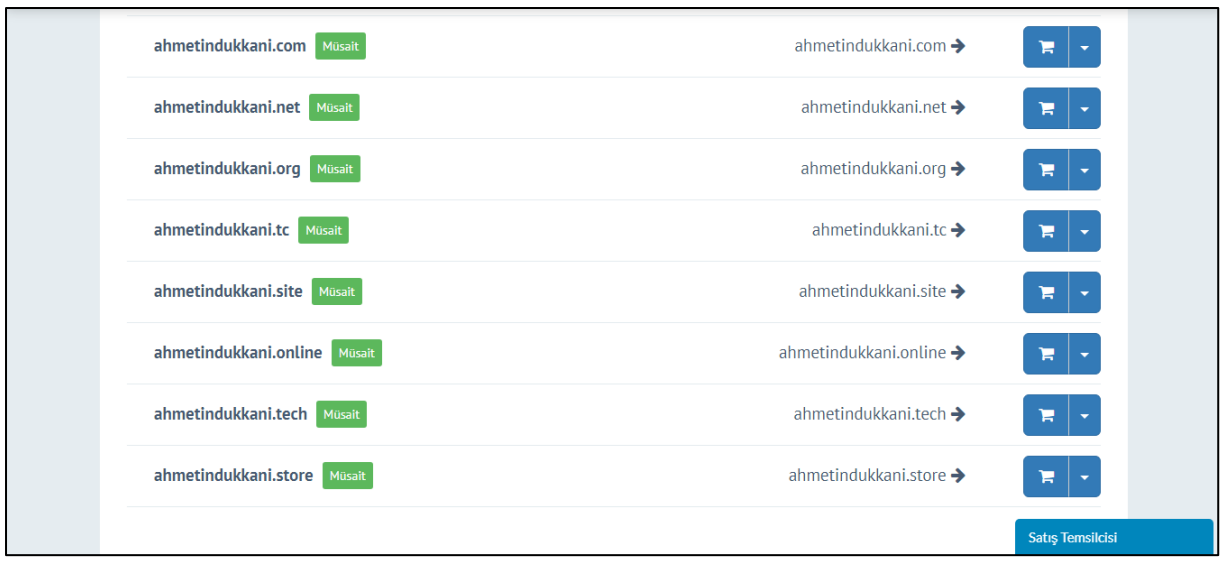

Yapılan sorgu sonucunda ilgili bütün site uzantılarının satın alınabileceği gözükmektedir. Bu güzel bir haber, web dünyasında bu başlıkla henüz kimsenin böyle bir girişimi olmadığına işaret demektir..

Burada tercih edeceğiniz web sitesi içerikle ve müşteri kitlesiyle uyumlu olmalıdır. Genel olarak web sitesi uzantılarına şöyle bir bakalım;

#### **com nedir?**

Ticari işletmeler ve para kazanan kurumlar için en iyi uzantıdır. Günümüzde bu konuda bir girişimi olmasa da çoğu kişi adsoyad.com şekliyle web sitesi satın almaktadır.

#### **net nedir?**

İngilizce network kelimesinden türeyen bu web sitesi uzantısı genelde ağ teknolojisiyle çalışan şirketler için kullanılır.

#### **org nedir?**

Belirli bir topluluk, sosyal yardım platformları veya ticari olmayan örgütler için kullanılması tavsiye edilen web sitesi uzantısıdır.

#### **com.tr nedir?**

com uzantısına kıyasla daha güvenli olan com.tr uzantısı için işletmenin sahibi olduğunuzu ve sicil belgesini onaylatmanız gereklidir. Bu sayede müşteriler sizin gerçekten aktif bir işletme olduğunuz bilecek ve size güven duyacaktır.

#### **edu nedir?**

Devlet ve özel kurumlara ait öğretim kurumlarını kapsar. Ülkemizde ortaokul ve liseler için k12 uzantısı kullanılırken üniversitelerde edu tercih edilmektedir.

#### **gov nedir?**

Devlete bağlı resmi kurum ve kuruluşların uzantısıdır. Bakanlıklar, kaymakamlıklar buna en büyük örnektir.

#### **mil nedir?**

Military kelimesinden türeyen bu web sitesi uzantısı askeri birlik ve kurumlar için tercih edilmektedir.

#### **info nedir?**

Bilgi vermeyi amaçlayan web sitelerde tercih edilen bu yapı daha çok fikir içeriğine dayanan paylaşımlar yapmaktadır.

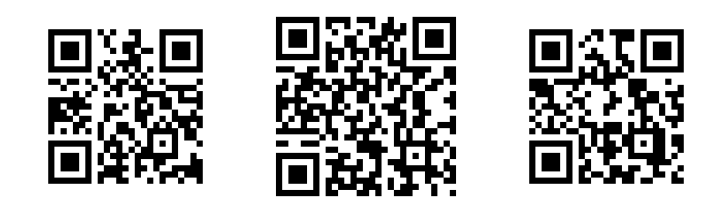

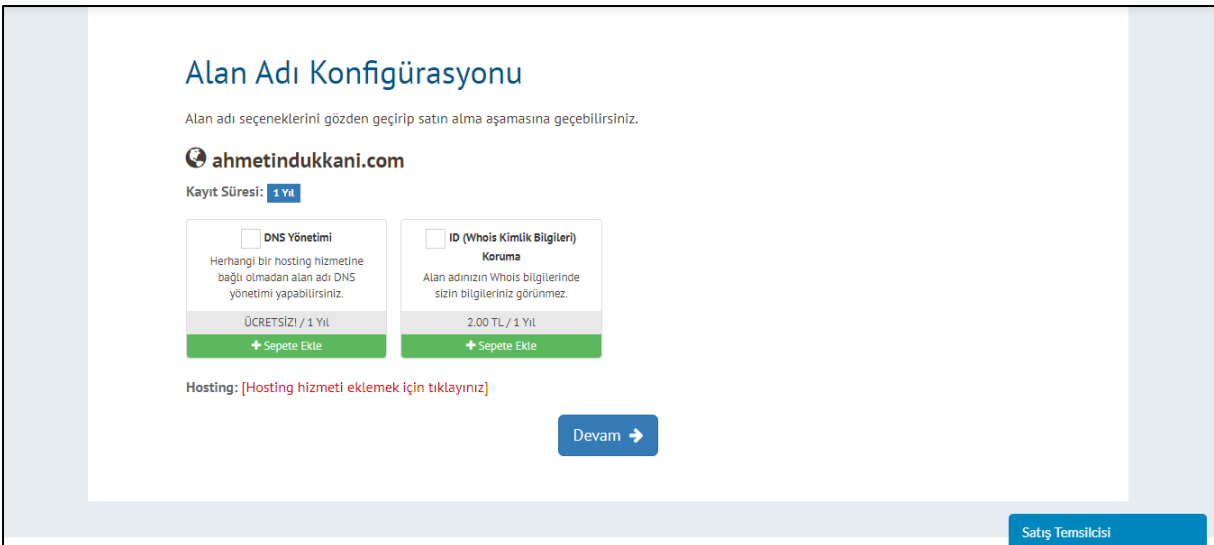

ahmetindukkani.com domain adı için DNS yönetimi yaptırmamız gerekiyor. ID yani Whois bilgilerini koruyup korumamak size ait bir tercihtir. Eğer korumayı tercih ederseniz dış kişiler site sahibi olarak sizin özel bilgilerinizi (telefon numarası, adınız ve soyadınız, mail adresiniz) bilemeyecektir.

#### **whois nedir?**

İngilizce bir ifade olan bu yapı Türkçesiyle "o kim" anlamına gelen bir kelimedir. Web sitelerinin sahiplerini ya da yöneticilerini öğrenmemize yarayan bu platform üstelik ücretsizdir. Çok farklı whois sitesi bulunmaktadır fakat içlerinden en güvenli olanı BTK alt yapısında hizmet verenidir. Girmek için [tıklayınız..](https://internet2.btk.gov.tr/sitesorgu/)

Bilgilerinizi gizleyip gizlememe kararını verdikten sonra hosting yapısı ve teknik özelliklerini belirlememiz gerekiyor. Kırmızı renkli yazıya basarak bu işlemleri seçebiliriz.

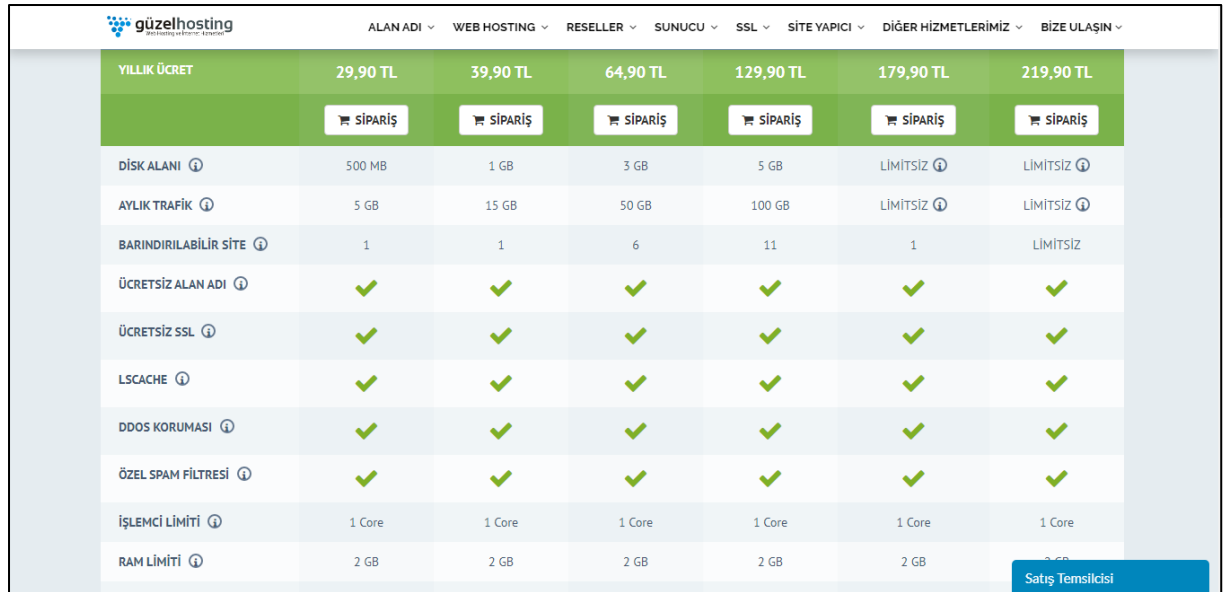

Bütçenize ve web site özelliğinize göre istediğiniz hosting hizmet seçeneğini seçebilirsiniz. En küçüğü 500 MB, en büyüğü limitsiz olan disk kapasitesi ve en küçüğü 5 GB, en büyüğü limitsiz olan aylık trafik yapıları çok farklı kreasyonlar sunmaktadır.

Güzel Hosting bünyesinde bütün web sitelerine ücretsiz SSL yani güvenli bağlantı seçeneği sunulmaktadır.

Biz burada orta seviyede özellik barındırması nedeniyle ekonomi-2 paketini seçeceğiz. İlgili paketin altında bulunan "sipariş" butonuna basarak işleme devam ediyoruz.

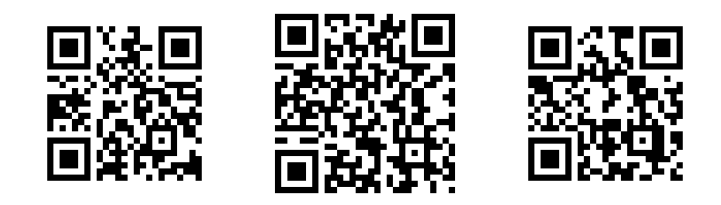

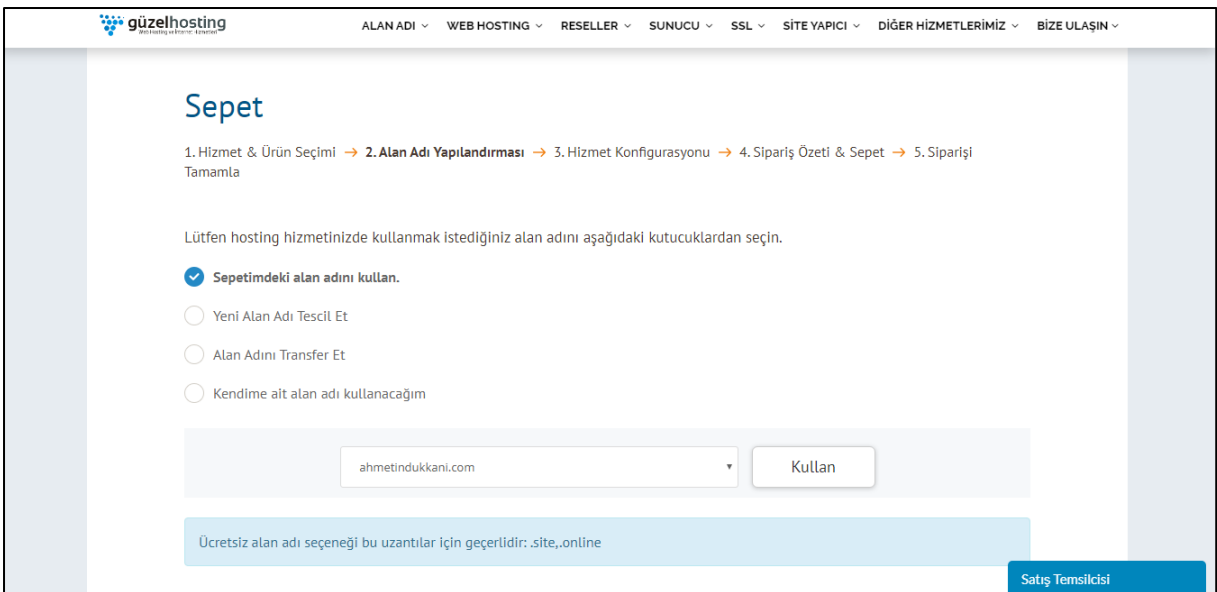

Başta işlem yaptığımız ahmetindukkani.com alan adını bu ekonomi-2 hosting paketine bağlamamız gerekiyor. Bu şekilde domain ve hosting ikilemini tek bir web sitesi içerisinde bulundurmuş oluyoruz.

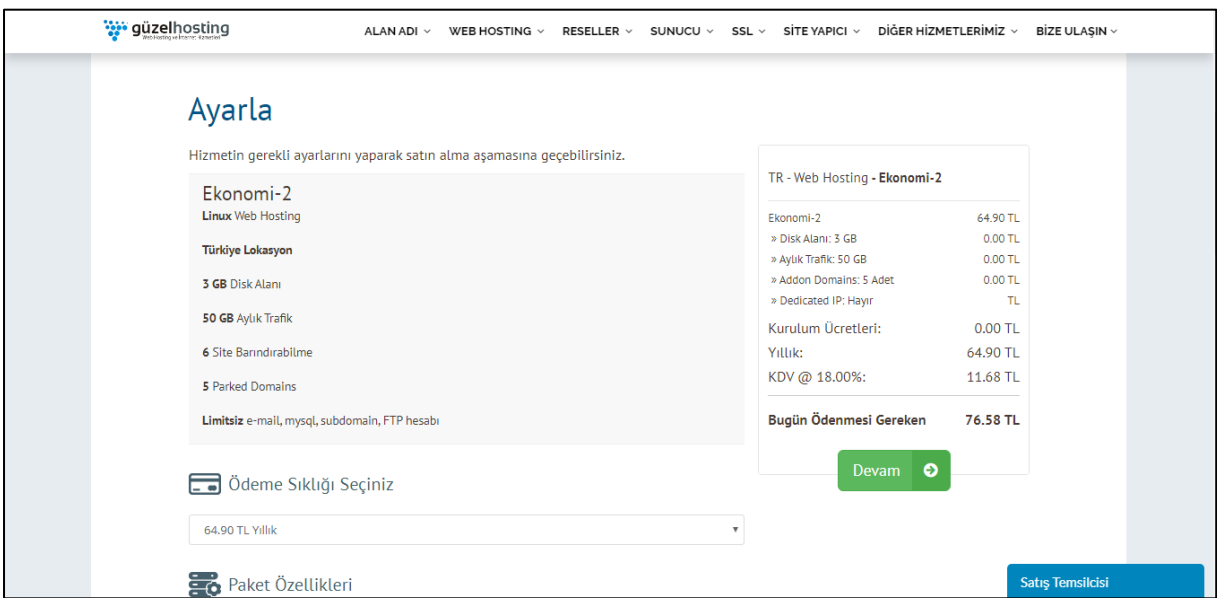

Seçimi yaptıktan sonra böyle bir sayfa karşımıza çıkacak. Burada yaptığımız seçimleri tekrardan göstermekte ve fiyat tablosunu çıkartmaktadır. En önemli nokta ödeme sıklığının en asgari 1 yıl süreyle yapılmasıdır.

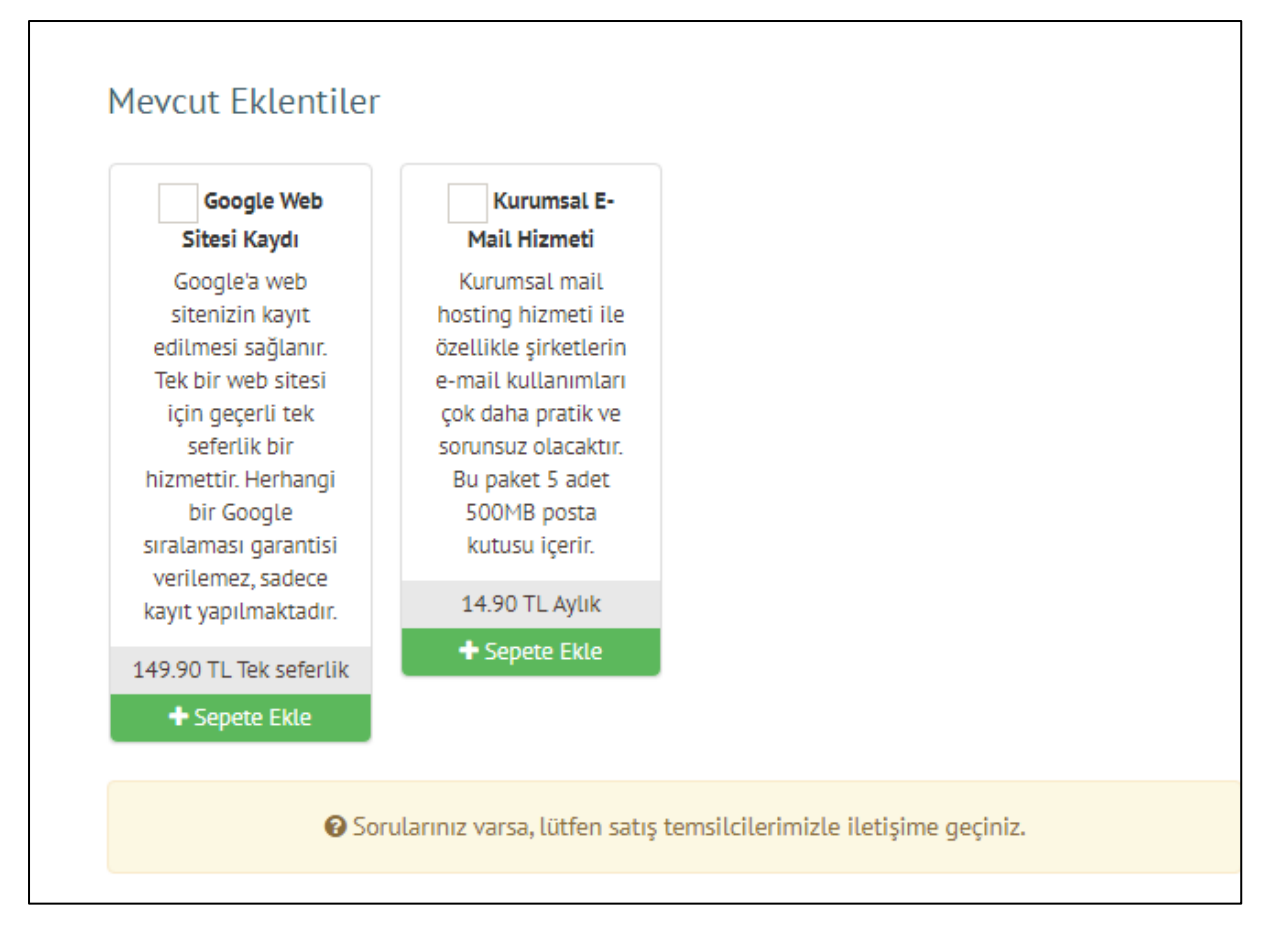

İsteğinize göre Google web site kaydı ve profesyonel e-mail hizmeti de alınabilmektedir.

Google web sitesi kaydı seçeneği ile arama motorları bünyesinde siteniz kayıt edilecek ve ilk tanıtımı yapılacaktır. Herhangi bir sıralama garantisi verilmemektedir.

Kurumsal e-mail hizmeti ile işletmede çalışacak kişilere özel tahsis edilecek mail adresleri oluşturabilir ya da departmanlara özel (muhasebe-pazarlama-insan kaynakları vb..) mail adresleri eklenebilir.

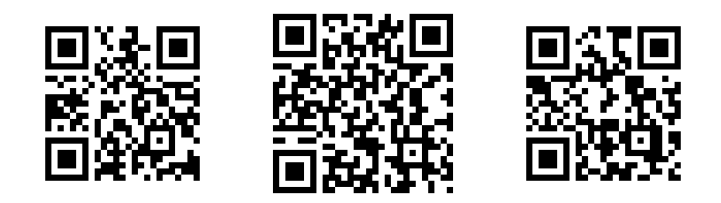

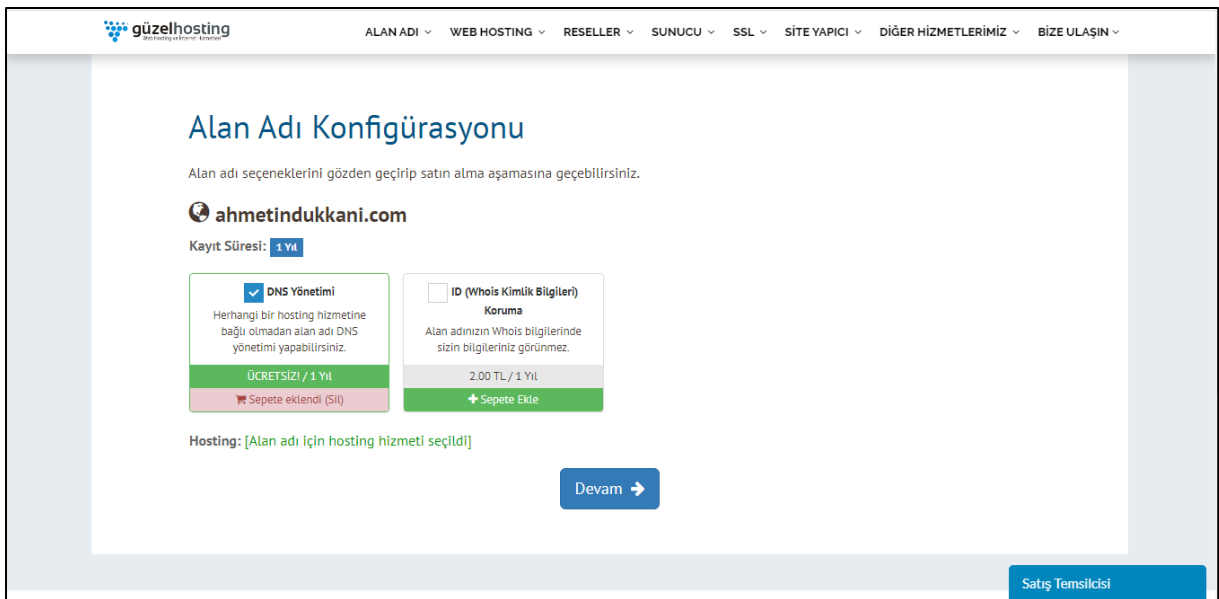

Devam kısmına bastıktan sonra hosting ve domain hizmetini birleştirdiğimizi tekrardan bu konfigürasyon içerisinde gösteriyor. Bütün işlemler ve tercihler bittikten sonra sırada ödeme aşaması gelecektir.

Bunun için Güzel Hosting bünyesinde bir üyelik oluşturmanız gereklidir. Bu hosting sağlayıcı firma başka bir kurum olsaydı da aynı şekilde üyelik yapılması gerekecekti. Bu işlerin devlet tarafında yöneticisi olan BTK, bütün web sitelerinin asıl sahiplerini bu kanun yoluyla bilmektedir.

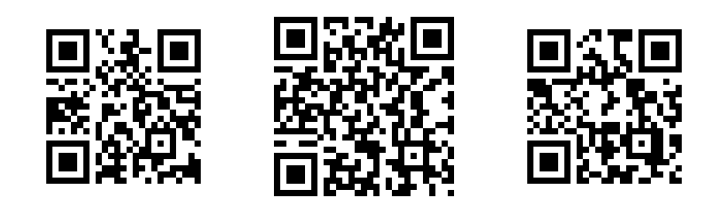

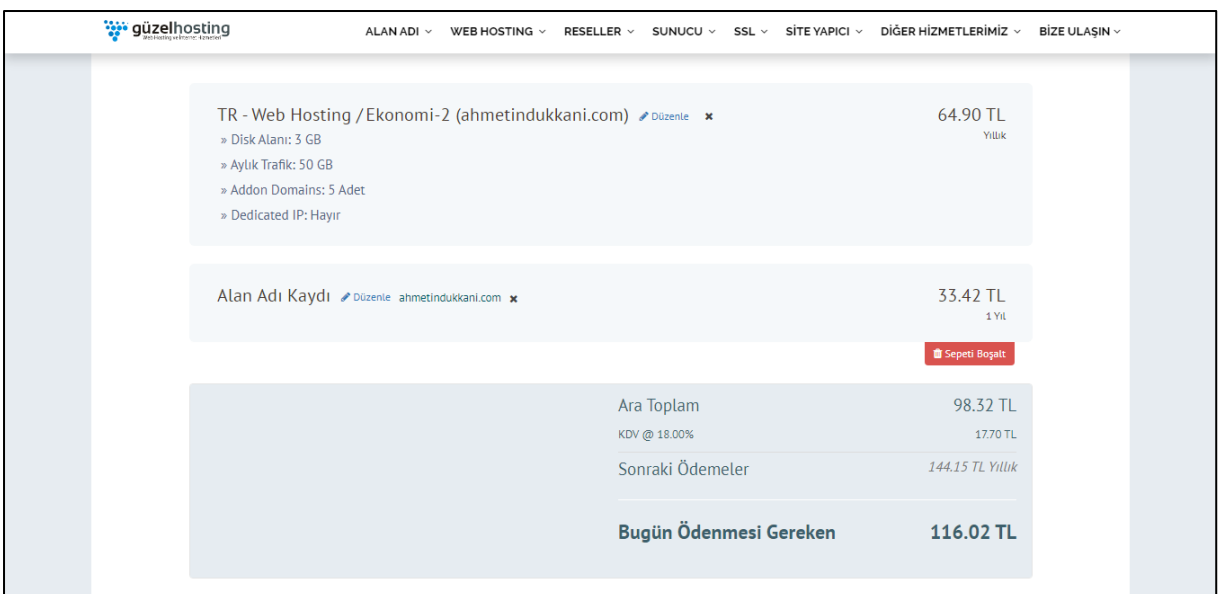

Bir önceki ekranda 76.58 TL olarak çıkan fiyat KDV dahil sadece web hosting fiyatı idi. Konfigürasyon sonrasında domain ve hosting birleşerek üzerine KDV tutarı da dahil edilerek yeni bir fiyat çıkıyor. Bu örnekte ahmetindukkani.com alan adı ve ekonomi-2 hosting paketi için toplam 116.02 TL fiyat gösteriliyor.

Eğer bir indirim kodunuz varsa ödeme kısmına geçmeden önce bu kupon kodunu girerek belirlenen tutarda indirimden yararlanabilirsiniz.

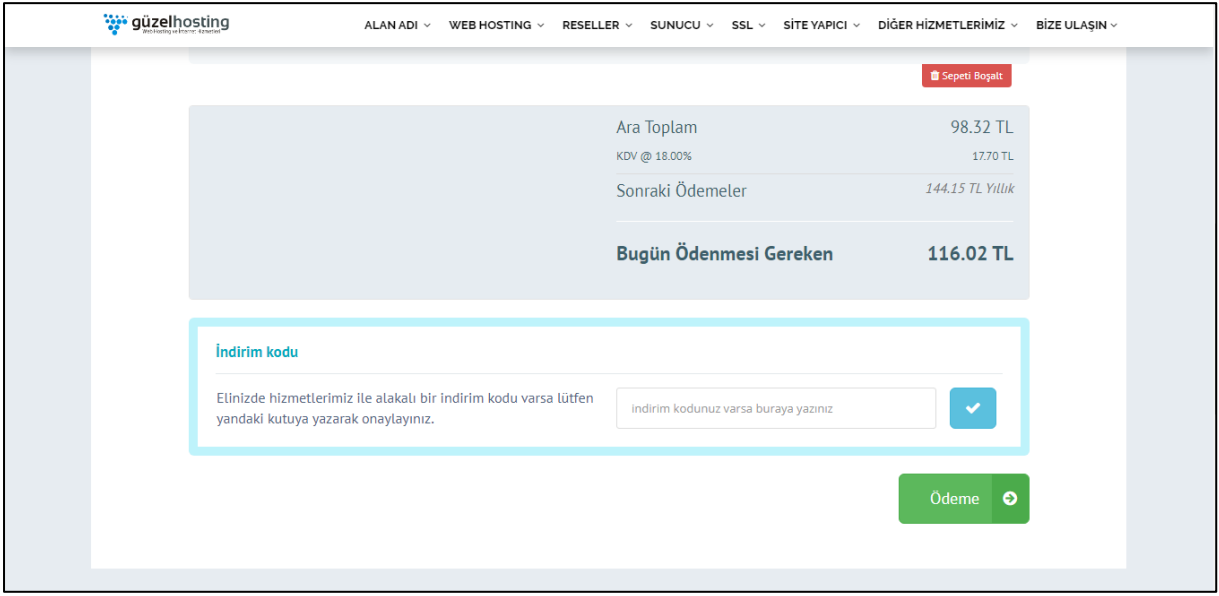

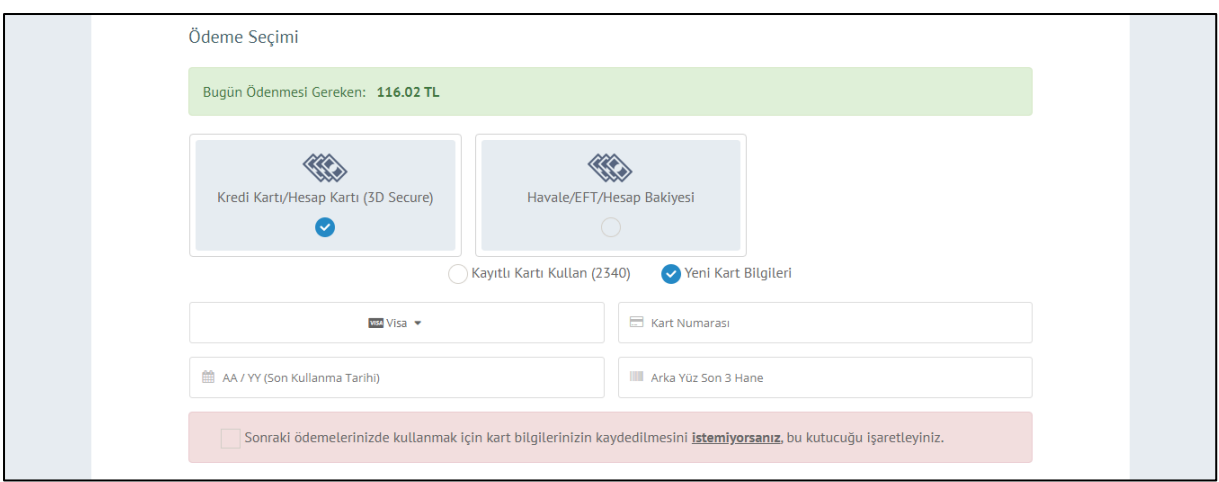

Mastercard veya Visa alt yapısını kullanan kredi/banka kartı bilgilerini buraya yazarak işleme devam edilmeli. Zaten üyelik girişi yaptığımız için kişisel bilgileri tekrardan doldurmaya gerek kalmayacak.

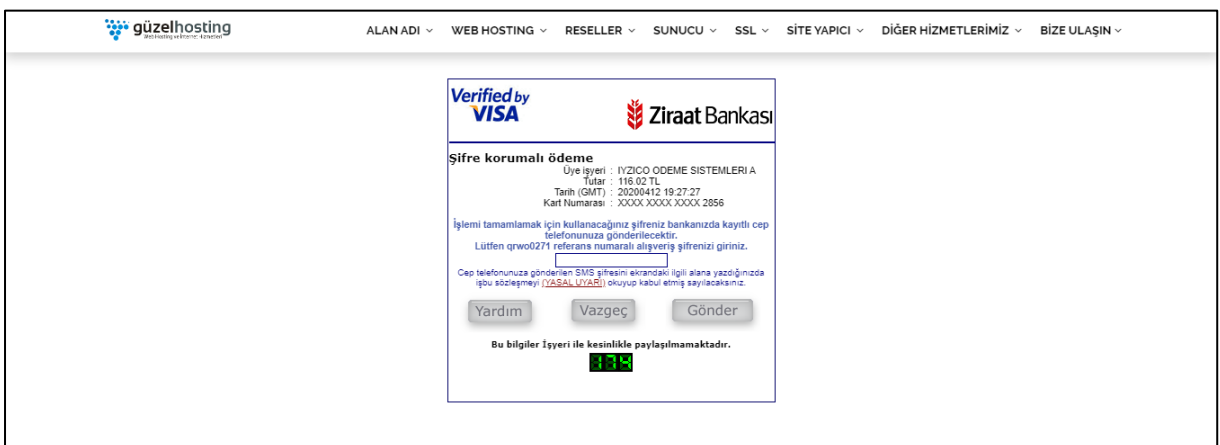

Güzel Hosting bünyesinde yapacağınız bütün ödeme işlemlerinde 3D Secure ile güvenli ödeme yapabilirsiniz. Kart bilgilerini girdiğinizde kayıtlı telefon numaranıza gelen şifreyi girmedikçe ödeme gerçekleşmeyecek ve hesabınızdan para çekilmeyecektir.

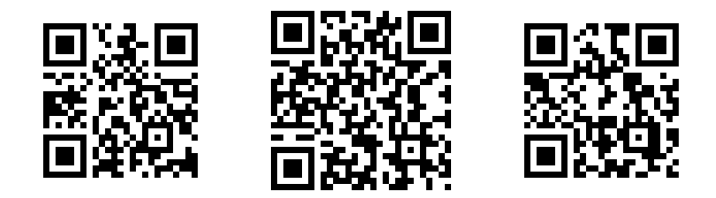

## **Web sitesi güvenliği nasıl sağlanır?**

Bunun için yapılabilecek birkaç farklı yöntem var. Bunların hepsini birden yapmak elbette en doğrusu olacaktır. Bu güvenlik önlemlerini gelin birlikte inceleyelim;

Web sitesini satın alma işlemini tamamladıktan sonra kayıtlı mail adresimize web sitesinin hosting, ftp ve sunucu bilgilerini içeren bir posta gelecektir. Burada yazılı kullanıcı adı ve şifre ile oturum açmamız gerekiyor.

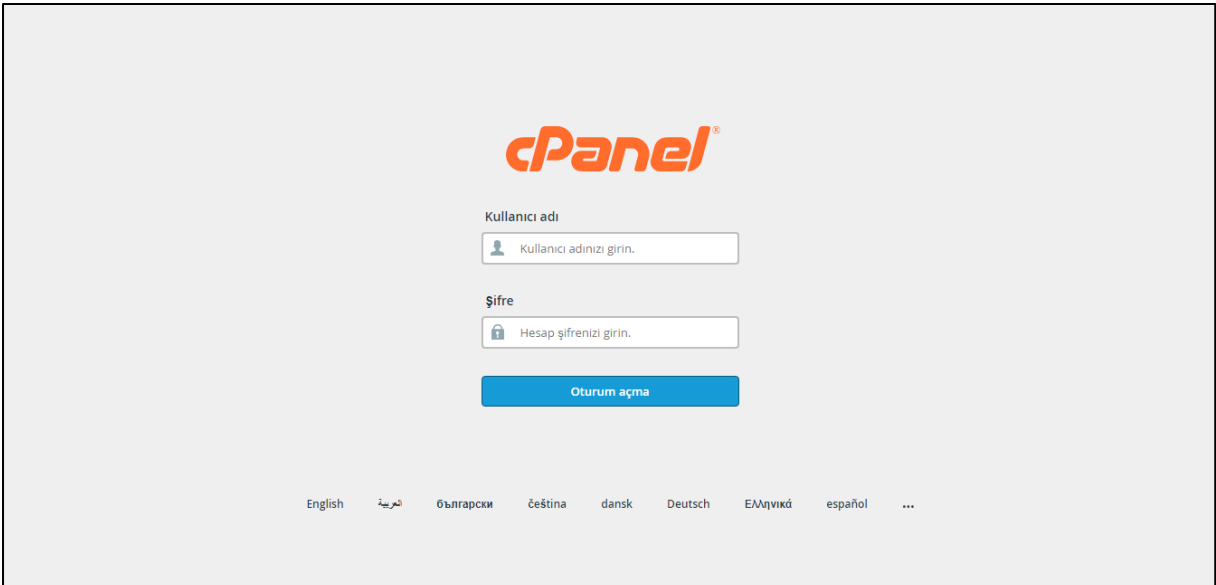

Yukarıda bahsettiğimiz ahmetindukkani.com web sitesi için cpanel adresi sayfasına giriş yapmak istiyorsak **cpanel.ahmetindukkani.com** adresini tarayıcı üzerinden açmamız gerekiyor.

Cpanel, Linux sunucularda çalışan bir web yönetim sistemidir. Biz web sitesini Windows server yapısıyla çalışacak şekilde alsaydık Plesk Panel şeklinde bir tema üzerinden bu işlemleri yapacaktık.

Web sitesi dünyasında hem popülerlik hem de güvenilirlik olarak Linux sistemleri ve sunucuları daha çok işlev görmektedir.

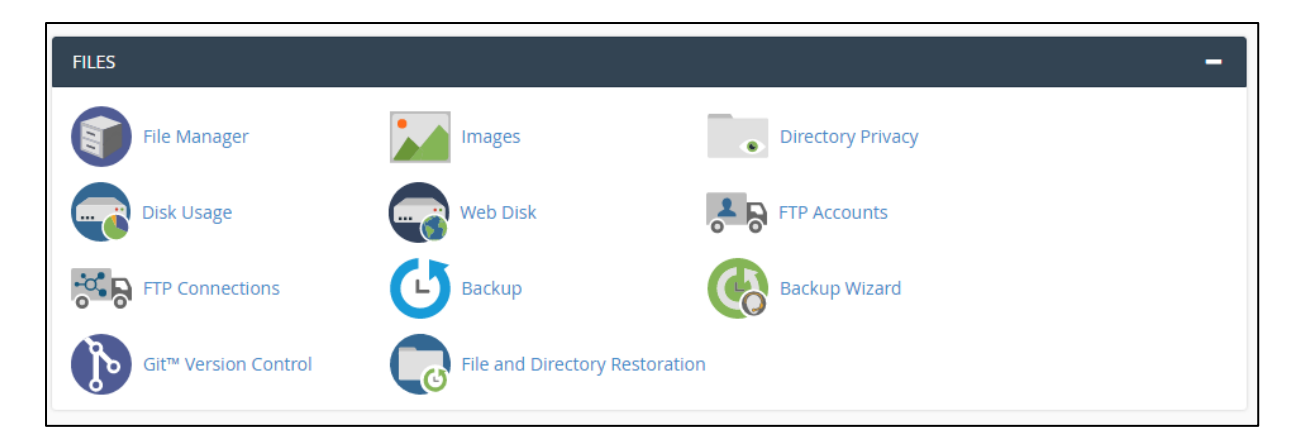

Cpanel sayfasında farklı bölümlerde farklı görevlere sahip alanlar mevcut. Bunlardan ilki **Files** yani **Dosyalar** bölümüdür.

## **File Manager**

Hosting içerisinde yer alan bütün dosyaların gözüktüğü kısımdır. Fotoğraflar, videolar, şarkılar, internet sayfaları ve diğer bütün materyaller burada yer almalıdır.

#### **Disk Usage**

Ana dizin kısmı ve subdomain alanları olmak üzere genelinde % kaç oranla maksimum diskin doldurduğu bilgisi verilir. Bize verilen ekonomi-2 paketinde 3 GB alanımız mevcut.

#### **Ftp Accounts**

Web sitesi yönetmek için her zaman tarayıcı üzerinden bir şeyler yapamayız bu kapsamda Filezilla benzeri bir ftp programı ihtiyaç duyduğumuz bir araç olacaktır. Ftp bilgileri ile giriş yapmak için başlangıçta verilen kullanıcı adı ve şifre dışında yeni hesaplar oluşturma ve hesapları yönetme işlemleri buradan yapılır.

## **Backup**

Web sitesi bünyesinde gerçekleşen bütün hareketlerin log kayıtları tutulmaktadır. Bu kayıtların şeffaf şekilde sistemde kayıtlı mail adresinize gönderilmesi istemek hakkınız. Bu kapsamda bu kısmı kullanabilirsiniz.

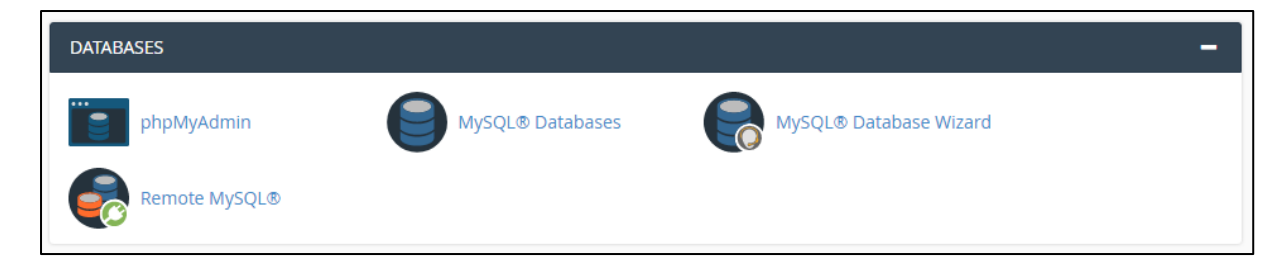

Cpanel sayfasında bütün veritabanı işlemleri bütün işlemler **Database** kısmından yapılır.

# **phpMyAdmin**

Açılmış veritabanları ve tabloları görmek için bu alan işimizi görecektir. Veri girişi ve SQL komut sorguları bu alanda yapılmalıdır, hatta web sitesi içerisinden PHP kodlarıyla veritabanı bağlantısı da bu alan üzerinden yapılmaktadır.

# **MySQL Database**

Yeni veritabanı açma ve veritabanına bir yönetici atama işlemleri için bu kısım kullanılacaktır. Burada önceden açılmış veritabanı bilgileri görülebileceği gibi silme işlemi de yapılabilir.

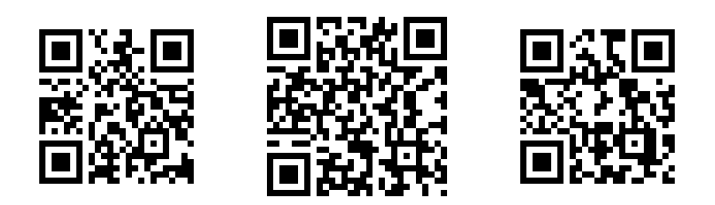

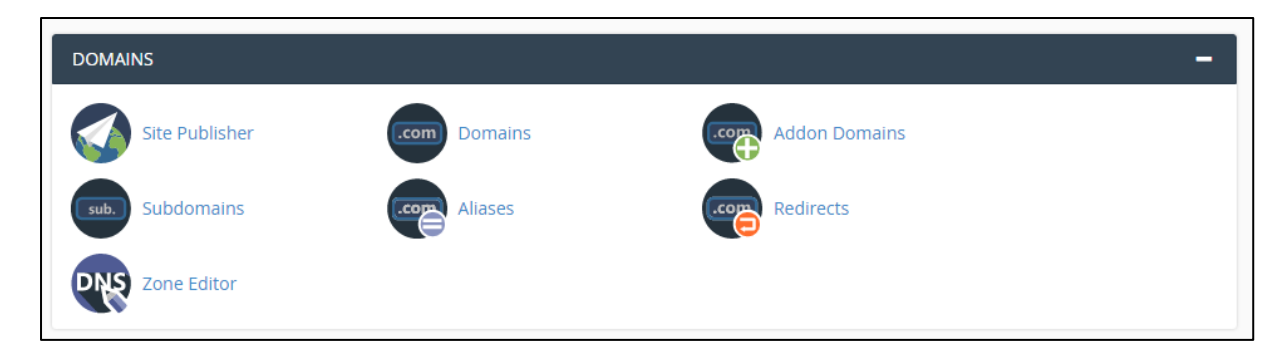

Cpanel sayfasından alan adı ve web sitesi ismine dair işlemler yapmak için **Domains** kısmı kullanılır.

## **Domains**

Web sitesinde çalışan ve aktif olan ana domain adresi ile bağlı subdomain adresleri burada görüntülenir. Subdomain adreslini silme ve yönetme ayarları bu seçenekten yapılır.

## **Subdomains**

Web sitesi bünyesinde çalışacak alt siteleri oluşturma kısmıdır. Alt site tam olarak ana dizinde yer almayan ama aynı sunucu içerisinde barındırılan farklı bir klasör yapısıdır. Örnek olarak bazı subdomain adresleri şöyle verilebilir;

- <https://scholar.google.com.tr/>
- <https://myaccount.google.com/>
- <https://classroom.google.com/>
- <https://mail.google.com/>

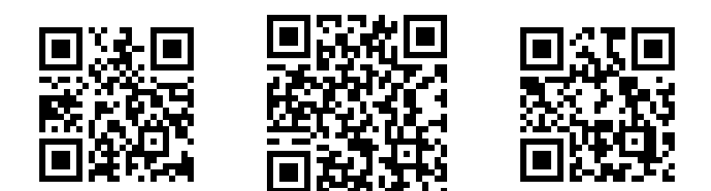

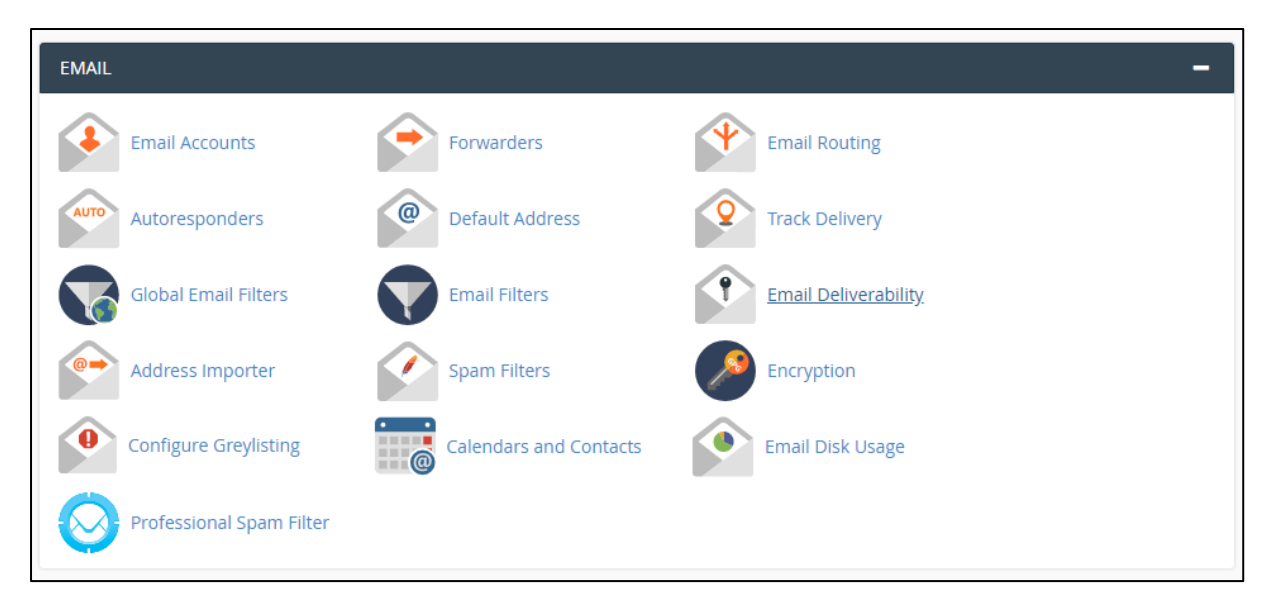

Cpanel sayfasında yüksekliği en fazla olan ve belki de en önemli alanlardan birisi olan siteye bağlı posta adreslerini yönetme kısmı olan **Email** alanıdır.

# **Email Accounts**

Oluşturulmuş kurumsal mail adreslerine giriş yapma, gelen kutusunu görme, başka kişiye mail yazma, mail içeriklerini silme gibi bütün işlemlerin yapılacağı genel alandır. Bu kısım aslında mail adresine erişme ve okuma işlemlerini yaptırır.

Bu kısımdan yeni mail adresleri oluşturulabileceği gibi eski mail adresleri de silinebilir. Dikkat edilmesi gereken husus silinen mail adresinin bütün içeriklerinin bir daha geri gelemeyeceği olmalıdır, bu yüzden bunun farkında olarak işlem yapılması gerekir.

## **Email Disk Usage**

Kayıtlı mail adreslerinde gelen kutusu, gönderilen postalar, çöp kutusu ve taslaklar olmak üzere bütün içeriklerin diskte kapladığı yeri MB-GB cinsinden hesaplar ve gösterir.

## **Professional Spam Filter**

Mail adresleri boyunca ve işlemlerinde güvenliği sağlamak ve hem gönderen hem de alıcı tarafında spam engellerini ve yönetimini düzenlemek için kullanılan güncel bir araçtır.

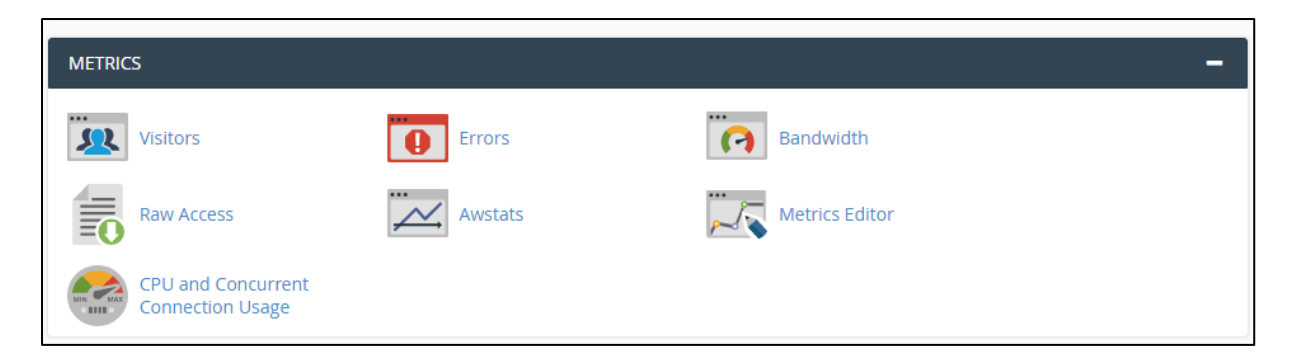

Cpanel sayfasında web sitemize dair istatistikleri ve bilgileri görebileceğimiz alan **Metrics** alanıdır.

#### **Visitors**

Web sitemize hangi ip adreslerinden hangi kullanıcıların giriş yaptığını görüntüleme, kullanıcıların sayfa değiştirme hareketlerini takip etme imkanı sunan bu kısım ziyaretçi bazında bilgi toplamaktadır.

#### **Bandwith**

Web sitemizin aylık görüntülenme kapasitesi muhakkak olacaktır. Biz ekonomi-2 paketini seçtiğimiz için aylık 50 GB trafik verilmiştir. Subdomain ve ana dizin olmak üzere fotoğrafların yüklenmesi, sayfaların açılması, veritabanı bağlantılarının kurulması derken bütün bu hareketler aylık kota üzerinden harcama yapmaktadır. Bu harcamaları bu kısımdan görebiliriz..

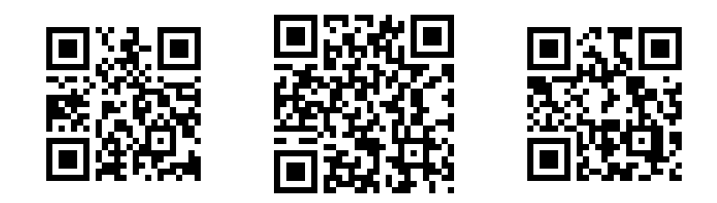

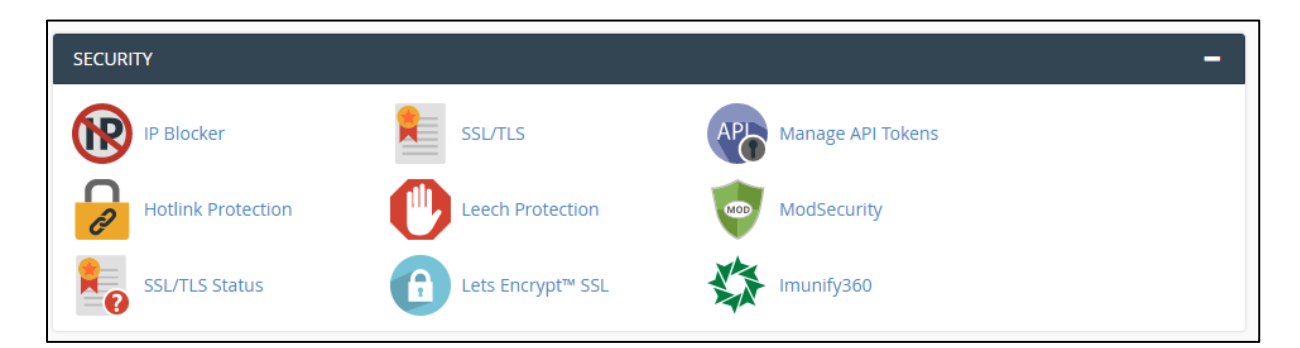

Cpanel sayfası üzerinden web sitesine dair güvenlik ve önlem işlemleri **Security** kısmından yapılır.

# **IP Blocker**

Web sitesine olduğundan fazla gereksiz girdiğini düşündüğünüz, gerçek bir kullanıcı olmadan bot içeriğin gönderildiğini fark ettiğiniz, ya da başka bir şekilde tehdit olduğunu hissettiğiniz anda ilgili ip adresini hiçbir şekilde web sitenizi görüntülemeyeceği hale getirebilirsiniz. Üstelik bu ücretsiz..

## **Hotlink Protection**

Hosting içerisinde bulunan bütün jpg, png, tmp, bmp ve gif resim türlerini başka sitelerde indirmeden url yoluyla çekilmesini önler. Bu sayede başka siteler sizin aylık trafiğinizi kullanamaz ve web sitenizin içeriklerini kullanamaz.

## **Leech Protection**

Leech Protection ile Hotlink Protection arasında farklı olarak sadece resimleri ve görselleri değil bütün dosya ve verileri koruyabilir ve dış web siteleri tarafından kullanılmasını engelleyebilirsiniz.

## **SSL/TLS Status**

Web sitenizin aktif SSL durumunu varsa gösterir ve bu sürenin ne zaman biteceğini hatırlatır.

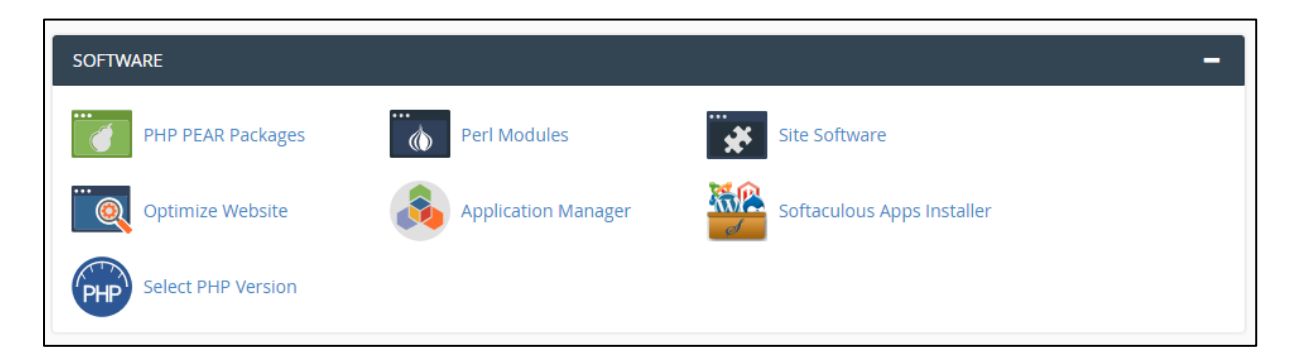

Cpanel sayfası üzerinden yazılım ve teknoloji ayarlarını web siteniz için yönetebileceğiniz alan **Software** kısmıdır.

# **Optimize Website**

Web sitesinin güncellenmesi, gereksiz dosya ve verilerin silinmesi yoluyla diskte yer açılması gibi adımların yapıldığı genel bir bakım alanıdır.

## **Select PHP Version**

Veritabanı bağlantısı ve web sitesinin back-end tarafında kodlanacak PHP yazılımına dair alt yapının belirlendiği alandır. İlgili PHP sürümünü seçerken nelerin geleceği ve nelerin olmayacağı bilgisini zaten hatırlatıcı şekilde göstermektedir..

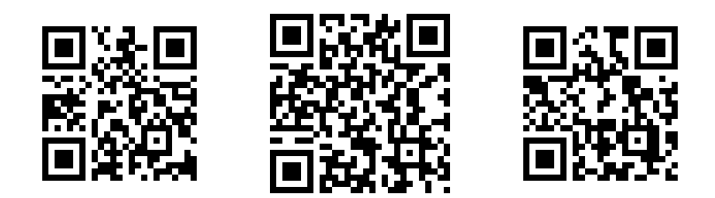

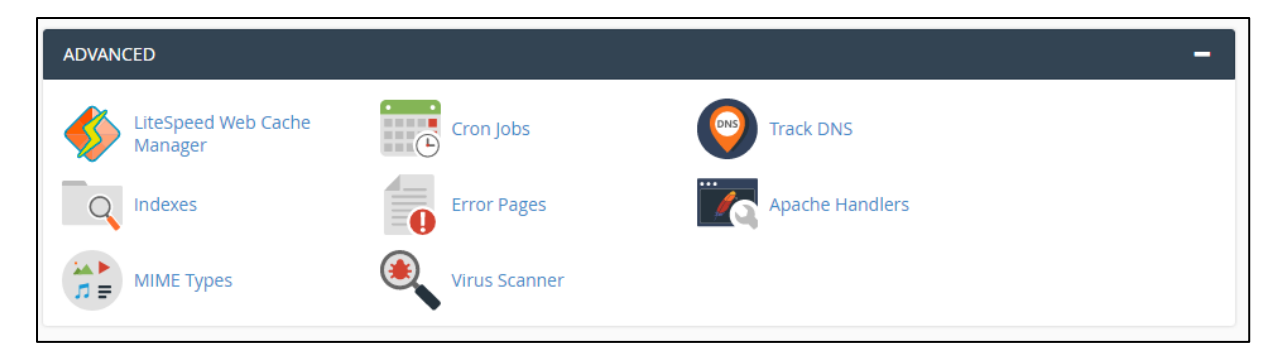

Cpanel sayfasından web sitenizin gelişmiş özellikleri ve ayarlarını yapabileceğiniz genel konulu kısım **Advanced** alanıdır.

# **Cron Jobs**

Web sitesi içerisinde bazı sayfalara sürekli şekilde günlük veya haftalık olarak girilmesi gerekebilir. Böyle bir senaryoda sürekli bu sayfaya girme işlemini her zaman bizim yapmamız zor olacaktır çünkü hem hatırlamak hem de ona zaman ayırmak gerekecek. İşte bu işlemleri otomatik olarak yapan ve ilgili web sayfasını belirlenen süre zarfında otomatik olarak ziyaret etme imkanı sunan alan burasıdır.

## **Track DNS**

Web sitesinin DNS bilgilerini veya başka web sitelerinin DNS bilgilerini ve kayıtlarını görebileceğimiz alandır.

#### **Error Pages**

Web sitesinde bulunamayan sayfalar 404 ile, erişilemeyen sayfalar 500 kodu ile anılır. Buna benzeyen birkaç fazlı özel hata durumu da mevcut. İşte bu sayfaların açılması ya da ilgili yerlere bağlanması işlemleri buradan yapılabilir..

#### **Virus Scanner**

Web sitesine bağlı kişisel veya kurumsal mail adreslerinde virüs ya da olası tehdit içeren yazılım olmadığını analiz eden bir paket servisidir.

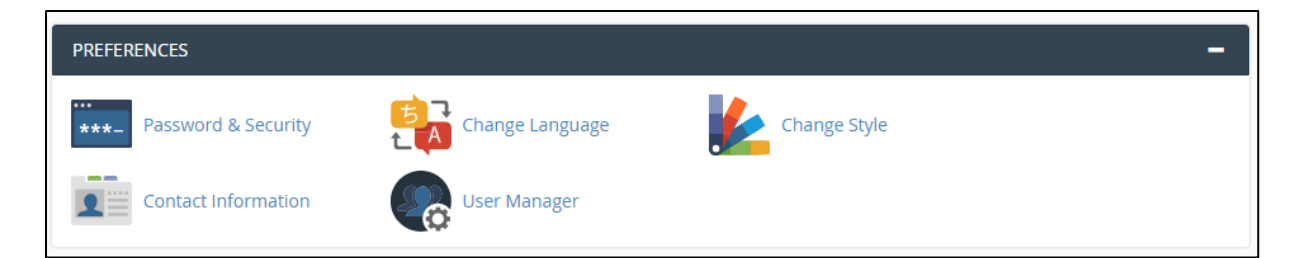

Cpanel sayfasında kişisel bilgilerin ve görünüm ayarlarının yönetilebileceği alan **Preferences** kısmıdır.

# **Password & Security**

Web sitesi yönetimine cpanel üzerinden bağlanılırken girilecek şifrenin değiştirildiği kısımdır. Yeni şifreyi oluşturmak için eskiyi şifreyi bilmek ve tekrar girmek gerekiyor.

## **Change Language**

Cpanel sayfasının görüntülenen ve varsayılan dilini değiştirme ve görüntüleme imkanı sunar.

# **Change Styles**

Cpanel tasarımının ve renk yoğunluğu başta olmak üzere görünümün değiştirilebileceği alan burasıdır.

## **Contact İnformation**

Web sitesine kayıtlı kişisel mail adresinizi değiştirme ve görüntüleme imkanı sunulmaktadır.

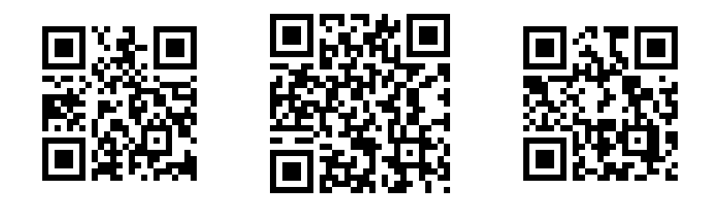

#### **Wordpress nedir?**

Dünyada en fazla kullanılan ve popüler olan içerik yönetim sistemi yani CMS yapısıdır. Kullanımı ve yüklemesi ücretsiz olan Wordpress ile blog siteleri, eticaret siteleri, haber siteleri ya da oyun temalı web siteleri yapılabilir.

Binlerce farklı tasarım kreasyonuyla birlikte üyelikli, etkileşimli ve kullanıcıya özel fayda sağlayan temalarıyla birçok yazılımcı ve geliştirici tarafından da tercih edilmektedir.

## **Wordpress tasarımları nerede?**

#### [Tasarımları görmek için tıklayınız..](https://wordpress.org/themes/)

Binlerce farklı tasarım kreasyonuyla birlikte farklı konularda bulunan istediğiniz bir temayı seçebilirsiniz.

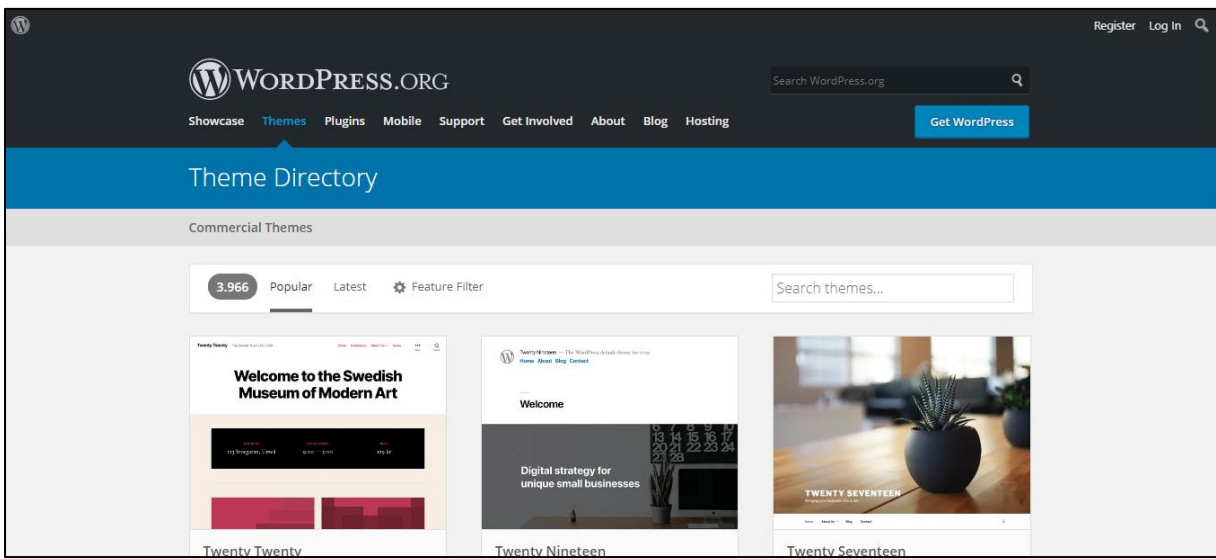

Wordpress web sitesi tasarımını indirmek ve kullanmak için bir üyelik yapmaya gerek yok. Sadece alınan alan adını ücretsiz yapmak için Wordpress sitesinden yeni bir üyelik oluşturulması gerek ama bizim web sitemiz olduğu için böyle bir şey yapmamıza gerek yok.

## **Wordpress siteye nasıl yüklenir?**

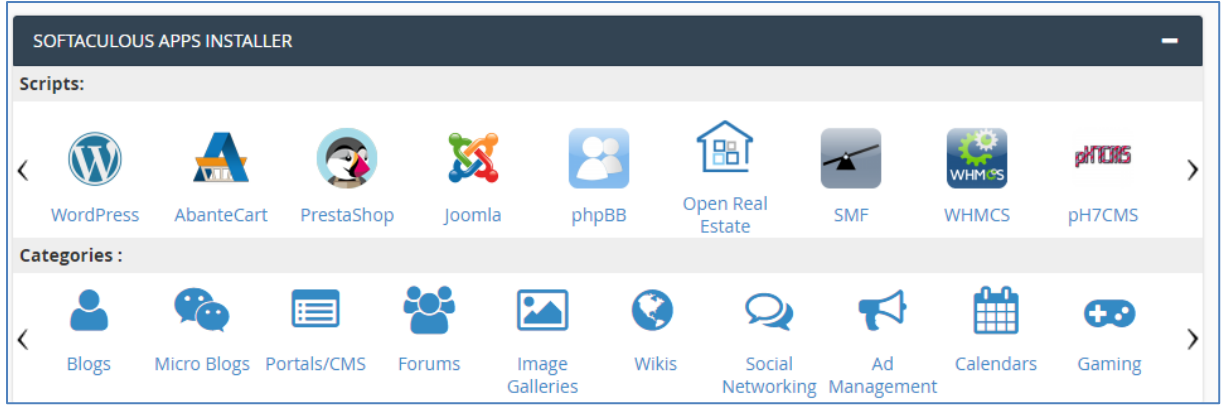

Cpanel sayfasına girdikten sonra en altta **Scripts** kısmında yer alan Wordpress seçeneğine basmak yeterlidir.

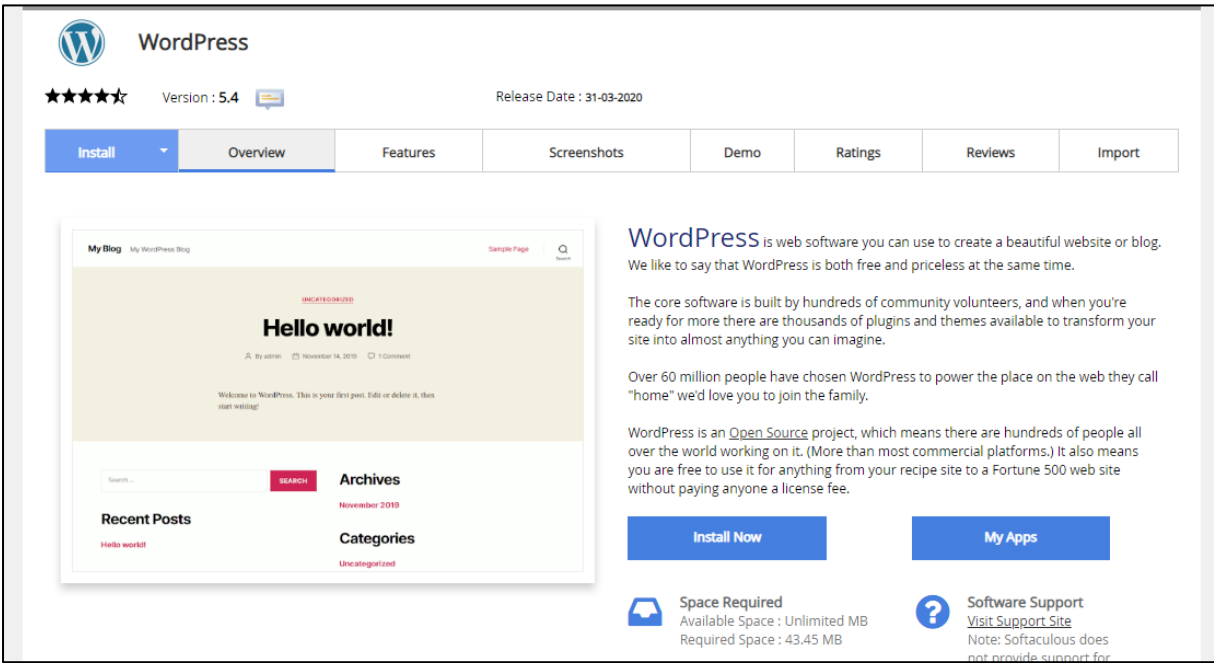

Wordpress ile neler yüklenecek?

- Varsayılan standart bir web sitesi tasarımı ve şablonu
- Web sitesine ait yazıları, sayfaları ve içerikleri kaydedecek bir veritabanı
- $\bullet$  ilgili ve ayarlanmış klasörler ve adresler
- Bazı özel Wordpress ayarlarının yapıldığı php dosyaları